## Introduction

The AULED platform is continuing to transform to provide the systems and tools used to support teaching and learning across the enterprise. AS we continue to migrate to SLCM and eCanvas varied user stories continue to surface. One situation is the need to provision eCanvas account to users who may not be an instructor but associated with a course in another capacity. The following process is a walkthrough for creating a user in SLCM to trigger the creation of a Canvas account.

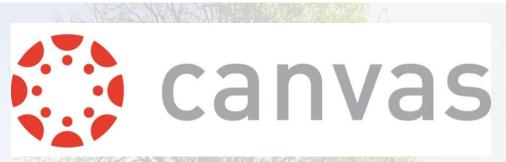

## AU Enterprise Canvas

LOGAN, MARK W GS-13 USAF AETC EAKER CENTER/DC

## Account Process

To perform this process a CAC is required.

## What You Need To Do

- 1. Access the FIORI page for SLcM to apply for the Faculty Orientation course. Go to <u>AU Learner</u> <u>Portal - FIORI</u>.
- 2. Under the Applicant section, select the Create/Submit Application tile.

| Applicant                               |                           |                               |                              |  |  |  |  |
|-----------------------------------------|---------------------------|-------------------------------|------------------------------|--|--|--|--|
| My Applications<br>Submitted/In Progres | Upload Documents          | Create/Submit<br>Application  | My Admission<br>Requirements |  |  |  |  |
|                                         | <u>↑</u>                  | 毘                             | jan Bequirements             |  |  |  |  |
| Supervisor Agreement                    |                           |                               |                              |  |  |  |  |
| Supervisor<br>Agreement                 | Canvas<br>Online Learning | Course Catalog<br>Study Guide |                              |  |  |  |  |
| දිනි 0                                  | 2 <sup>1</sup>            | <b>(</b> )                    |                              |  |  |  |  |
| Action Required                         |                           | Course Information            |                              |  |  |  |  |

3. Complete the Application and Personal details information.

Important: Under the Applications and Details tab,

you must complete all mandatory fields identified with an (\*)

- 4. You will apply to
  - a. Your School/Department is "Civilian Leadership Development School"
  - b. Your Program Type is "Prof. Continuing Ed Programs"
  - c. Your Program of Study is the name of the course you would like to apply for i.e USAF New Supervisors Course etc
- 5. Follow the illustration below. Be sure to complete all mandatory fields (\*) in both the Application Details and Personal Details areas. You may use a work or home address but be mindful: when choosing a Personal E-Mail address, ensure it is one you can access as you will receive notifications to it.

| APPLICATION DETAILS PERS         | SONAL DETAILS V                        |              |
|----------------------------------|----------------------------------------|--------------|
| Please fill in all mandatory fie | elds in order to continue              |              |
|                                  |                                        |              |
| *School/Department:              | Civilian Leadership Development School | $\sim$       |
| <b>*</b> Type of student:        | Civilian Employee                      | $\sim$       |
| *Program Type:                   | Prof. Continuing Ed Programs           | $\checkmark$ |
| *Program of Study:               | USAF New Supervisor Course (MAFHR      | $\sim$       |
| *Academic Year:                  | Academic Year 21/22                    | $\sim$       |
| *Academic Session:               | Fiscal Year                            | $\sim$       |
| Full time/Part time:             | ● Full Time ○ Part Time                |              |
| *EDIPI DOD ID Number:            | 1071746263                             |              |
|                                  |                                        |              |
| PERSONAL DETAILS                 |                                        |              |
| Personal Details                 |                                        |              |
|                                  |                                        |              |

6. Click "Continue with Application" located at bottom of page.

7. Review the application instructions. You may be asked to complete additional required information (\*) located in the "Section" links on the left.

| Section              |                          | Program of Study - Air University Faculty Orientation                                                                                                    |  |  |  |  |
|----------------------|--------------------------|----------------------------------------------------------------------------------------------------|--|--|--|--|
| eliminary Details    |                          |                                                                                                    |  |  |  |  |
| ersonal Information  | Application Instructions |                                                                                                    |  |  |  |  |
| idress Information   |                          | Air Force active duty, Air National Guard, and Air Force Reserve                                                                                                    |  |  |  |  |
| esidence Information |                          | Command officers selected to attend AU degree programs will have their<br>degree status verified by the AU registrar. No action is required by                                                                                                    |  |  |  |  |
| vilian Information   |                          | selectees.                                                                                                    |  |  |  |  |
| litary Information   |                          | • US Army, US Navy, US Marine Corps, US Coast Guard, and US civilian                                                                                                    |  |  |  |  |
| rms & Conditions     |                          | personnel must have at least a bachelor's degree from a regionally<br>accredited institution and meet the rank requirement per program.                                                                                                    |  |  |  |  |
|                      |                          | Students must request that an official transcript be mailed from their<br>degree-graning school to the AU registrar. The transcript must be<br>received no later than 1 June of the academic year in which the student is<br>attending. Students are responsible for the costs incurred in providing<br>academic documents. Mail transcripts to: |  |  |  |  |
|                      |                          | Air University Registrar                                                                                                    |  |  |  |  |
|                      |                          | ATTN: Admissions                                                                                                    |  |  |  |  |
|                      |                          | 60 W Shumacher Avenue                                                                                                    |  |  |  |  |
|                      |                          | Maxwell AFB, AL 36112                                                                                                    |  |  |  |  |
|                      |                          | <ul> <li>The Air University is a master's granting institution. We are required to<br/>maintain proof of students' baccalaureate degrees. Do not send any<br/>graduate transcripts.</li> </ul>                                                                                                    |  |  |  |  |
|                      |                          |                                                                                                    |  |  |  |  |
|                      |                          |                                                                                                    |  |  |  |  |
|                      |                          |                                                                                                    |  |  |  |  |

| Section              | Program of Study - Air University Faculty Orientation |   |
|----------------------|-------------------------------------------------------|---|
| Preliminary Details  | Standard/Home Address                                 |   |
| Personal Information | Standartonie Phoness                                  |   |
| ddress Information   | 10                                                    |   |
| esidence Information | Stand. Address                                        |   |
| ivilian Information  | House Number:                                         |   |
| ilitary Information  | Street:                                               |   |
| erms & Conditions    | Street 2:                                             |   |
|                      | Country Key:                                          |   |
|                      | Region (State, Province, County):                     |   |
|                      | City:                                                 |   |
|                      | City postal code:                                     |   |
|                      | E-Mail Address:                                       |   |
|                      | *Mobile Number:                                       |   |
|                      | Telephone Number:                                     |   |
|                      |                                                       |   |
|                      | Duty Address                                          |   |
|                      | *House Number:                                        |   |
|                      | *Street                                               |   |
|                      | Street 2:                                             |   |
|                      | *Organization:                                        | i |
|                      | *Office Symbol:                                       |   |

- 8. Once you completed all application information, click "Submit" located at the bottom of the page.
  - 8 547 Home 🗸 Student Advisors Course Director Faculty / Staff Professor / Instructor Students Applicant Supervisor Agreement ... **1**0 **1**≘0.00 1 1 É. 21 0 (1) Overall Average Credits Events Today Open Requests My Account Balance My Correspondence My Courses My Favourite Book Courses Search for Courses Course Catalog My Course Plan System Communicati... Booked Modules Modules Enroll for Courses Course Catalog Study Guide Wishlist Book Courses Enroll for Courses 0.00 1 \*0 80  $\boxtimes$ () Courses Courses Non Program Related Course Information Courses Applicant Course Catalog My Applications Create/Submit My Admission Canvas Upload Documents Submitted/In Progres. Application Requirements Online Learning Study Guide 2=0 Ę  $\uparrow$ g . 12 Open Requirements Course Information Supervisor Agreement Supervisor Canvas Course Catalog Agreement Online Learning Study Guide 630 an B 0 Action Required Course Information
- 9. Next, click on "Book Courses".

10. Choose each class you applied for by clicking on it. You will need to click on the class title three times until you see the "Select" button.

|                                                                                                    | My Courses $\checkmark$                                                  |                                                                                     |                                      |
|----------------------------------------------------------------------------------------------------|--------------------------------------------------------------------------|-------------------------------------------------------------------------------------|--------------------------------------|
|                                                                                                    |                                                                          | Search                                                                              | ۹ ۵                                  |
| Program of Studies                                                                                                    |                                                                          |                                                                                     |                                      |
| New Manager Course                                                                                                    |                                                                          |                                                                                     |                                      |
| This course provides experienced Air Force<br>focus on leadership and management com<br>Blended eLearning methodology and offers<br>reported skills. Students who satisfactorily<br>MAFHRM5420 | petencies and key supervisory skill<br>s a Supervisory Refresher Assessm | s. The participation-based course is con<br>ent (SRA) that assesses supervisory kno | ducted through a<br>wledge and self- |
| USAF New Supervisor Course                                                                                                    |                                                                          |                                                                                     |                                      |
|                                                                                                    |                                                                          |                                                                                     |                                      |
|                                                                                                    |                                                                          |                                                                                     |                                      |
|                                                                                                    |                                                                          |                                                                                     |                                      |
|                                                                                                    |                                                                          |                                                                                     |                                      |
|                                                                                                    |                                                                          |                                                                                     |                                      |
|                                                                                                    |                                                                          |                                                                                     |                                      |
|                                                                                                    |                                                                          |                                                                                     |                                      |
|                                                                                                    |                                                                          |                                                                                     |                                      |

11. Once you click on "Select", you will then need to click on the circle in front of the class.

|       |                                        |          |                                             |                                      | Events |                                             |            |        |                    |   |
|-------|----------------------------------------|----------|---------------------------------------------|--------------------------------------|--------|---------------------------------------------|------------|--------|--------------------|---|
| Searc | h.                                     |          |                                             |                                      |        |                                             |            |        |                    | Q |
| 1     | Name                                   | Category | Meeting Planning                            | Year / Period                        | Room   | Location                                    | Instructor | Cohort | Remaining Capacity |   |
|       | USAF New Manager Course<br>NMC) 22C CE | Online   | FR 07:00 - 08:00<br>07/01/2022 - 09/30/2022 | Academic Year 21/22 - Fiscal<br>Year |        | Course is Delivered ONLINE-<br>Asynchronous |            |        | 300/300            |   |
|       |                                        |          |                                             |                                      |        |                                             |            |        |                    |   |
|       |                                        |          |                                             |                                      |        |                                             |            |        |                    |   |
|       |                                        |          |                                             |                                      |        |                                             |            |        |                    |   |
|       |                                        |          |                                             |                                      |        |                                             |            |        |                    |   |
|       |                                        |          |                                             |                                      |        |                                             |            |        |                    |   |
|       |                                        |          |                                             |                                      |        |                                             |            |        |                    |   |
|       |                                        |          |                                             |                                      |        |                                             |            |        |                    |   |
|       |                                        |          |                                             |                                      |        |                                             |            |        |                    |   |
|       |                                        |          |                                             |                                      |        |                                             |            |        |                    |   |
|       |                                        |          |                                             |                                      |        |                                             |            |        |                    |   |
|       |                                        |          |                                             |                                      |        |                                             |            |        |                    |   |
|       |                                        |          |                                             |                                      |        |                                             |            |        |                    |   |
|       |                                        |          |                                             |                                      |        |                                             |            |        |                    |   |
|       |                                        |          |                                             |                                      |        |                                             |            |        |                    |   |
|       |                                        |          |                                             |                                      |        |                                             |            |        |                    |   |
|       |                                        |          |                                             |                                      |        |                                             |            |        |                    |   |
|       |                                        |          |                                             |                                      |        |                                             |            |        |                    |   |

12. Then click "Save" at the bottom of the screen.

13. Once completed, and accepted, you will receive an email welcoming you to A1 IMS. Click the link in the email to activate your Okta account.

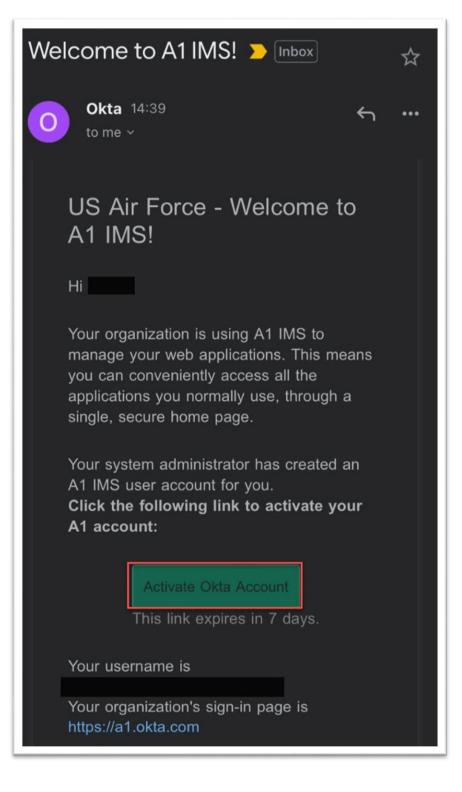

 Once you have activated your account you will have access to eCanvas and your course. Select the Canvas thumbnail for access. If you activate your account and your class has not started yet you will not have access to it until two weeks prior to the start date of the class.

| okta                 | Q Search your apps |
|----------------------|--------------------|
| ♠ My Apps            | My Apps            |
| Work                 | ⊗ Work             |
| Add section $\oplus$ |                    |
| Notifications        | 🔅 canvas 🔘 🔘       |
|                      | AU EEMS SSFDS      |
|                      | Add section        |

8. Once you access eCanvas, accept the invite to the course.

|                 | ₽   | You have been invited to join MAUFO-22 - Air University Faculty Orientation Onlin, MAUFO-22 - Air University Faculty Orientation with the following user role: Student Decline Accept                                                                                                    |   |
|-----------------|-----|----------------------------------------------------------------------------------------------------|---|
| Account         |     | Attention: Okta and SCORM are Live!                                                                                                    | × |
| S<br>Admin      | 1   | We have successfully implemented Okta and SCORM. For Okta, be sure to activate your account to log in to eCanvas. Remember, CAC will not be used to log in to eCanvas. If you or someone you know has not received an email requesting you to activate your account, please email scott.wilson.44@au.af.edu. |   |
| Co<br>Dashboard |     | This is a message from root                                                                                                    |   |
| Courses         | Das | hboard                                                                                                    | : |

9. You will also receive an email welcoming you to your Course.

| Air University   ATTN: Admissions   60 W Shumacher Ave   Maxwell AFB, AL 36112   <u>AU Service Desk   au-noreply@us.af.mil</u>                            |                                                                                                    |
|----------------------------------------------------------------------------------------------------|----------------------------------------------------------------------------------------------------|
| This email is to confirm your booking into AU Faculty Orientation                                                                                         |                                                                                                    |
| Kind Regards,                                                                                                    | Registrar Services and<br>Student Records                                                                                                 |
| Air University<br>55 LeMay Plaza, Maxwell Air Force Base, Alabama 36112<br>Online: <u>www.airuniversity.af.edu</u><br>AU Service Desk   AU Learner Portal | The Air University (AU) Registrar's<br>Services & Student Records<br>section serves as the official<br>repository for academic records of |

Congratulations and welcome to eCanvas!!